## **Mokinio darbų pateikimas "Google Classroom" platformoje**

Jei mokytojas yra pateikęs užduotį skiltyje "Kurso darbas", **peržiūrėjus pateiktą medžiagą** ir norint atlikti užduotą užduotį, turime kelias galimybes.

1. Galima atlikti pateiktą užduotį savo kompiuteryje turint "Microsoft Office" ar kitą panašų programų paketą t. y. "Word", "Excel" ir "Powerpoint" programas ir prisegti išsaugotą darbą "Kurso darbas" skiltyje prie reikiamos užduoties. Atminkite, jei kompiuteryje nėra įdiegto minėto "Microsoft Office" programų paketo, galima atsisiųsti ir įsidiegti nemokamą alternatyvą "LibreOffice".Atsisiuntimo puslapis: [https://www.libreoffice.org/download/download](https://www.libreoffice.org/download/download/)/

2. Užduotį galima atlikti "vietoje" naudojant "Google Docs" dokumentų kūrimo ir pateikimo sistemą.

## **1. Atliktos užduoties įkėlimas iš kompiuterio**

Google Classroom turime atdaryti skiltį "Kurso darbas", paspausti ant užduoties (1), kurią norime atlikti ir paspausti "Žr. užduotį" (2), kaip pavaizduota žemiau:

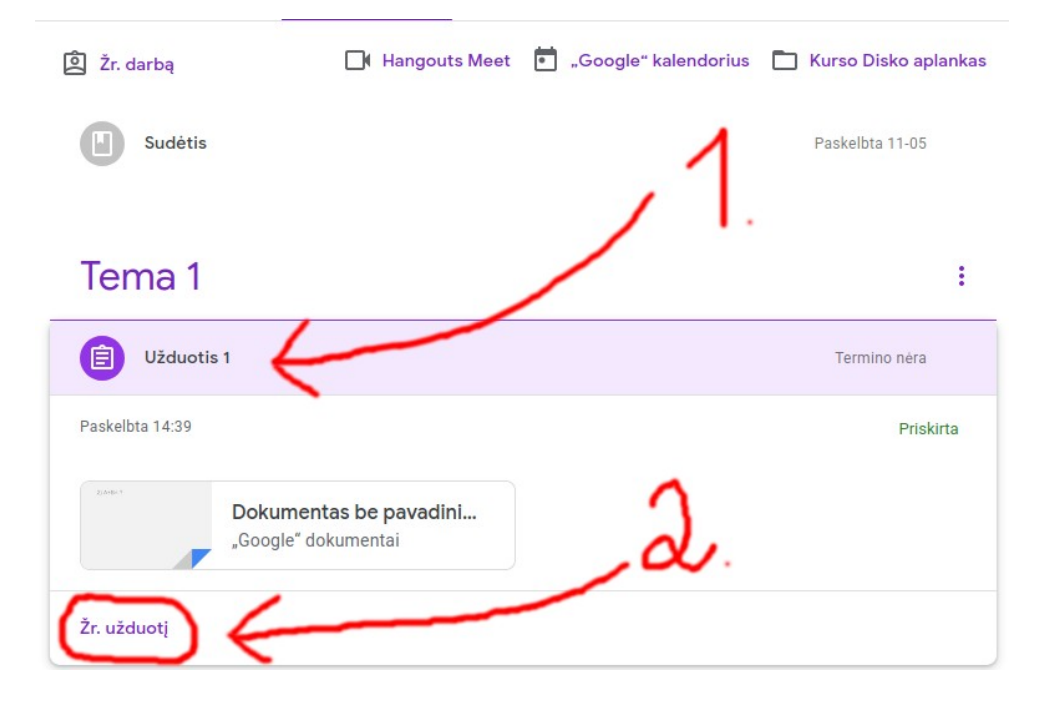

Kitame atsidariusiame lange, galime peržiūrėti pateiktą užduotį ir ją atlikus savo kompiuteryje esančiomis dokumentų ar teksto redaktoriaus programomis prisegti ir pateikti mokytojui.

Jei norime prisegti atliktos užduoties failą, **esanti mūsų kompiuteryje**, spaudžiame mygtuką "+ Pridėti arba sukurti" ir atsidariusiame meniu spaudžiame "Failas", kaip pavaizduota žemiau:

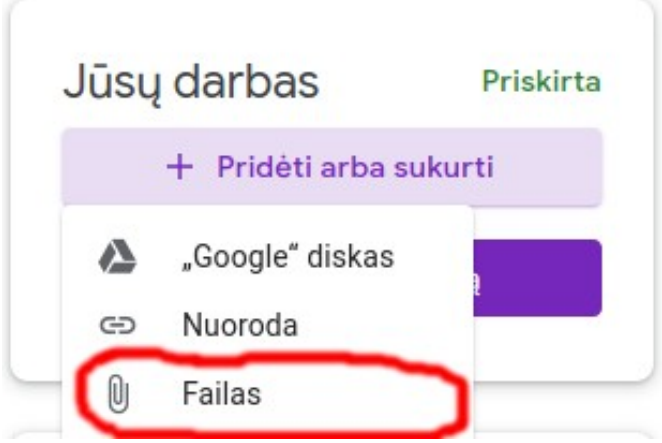

Atsidarius failų įkėlimo langui turime pasirinkti "Įkelti" (1) ir paspausti mėlyną mygtuką "BROWSE" (2), kaip pavaizduota žemiau:

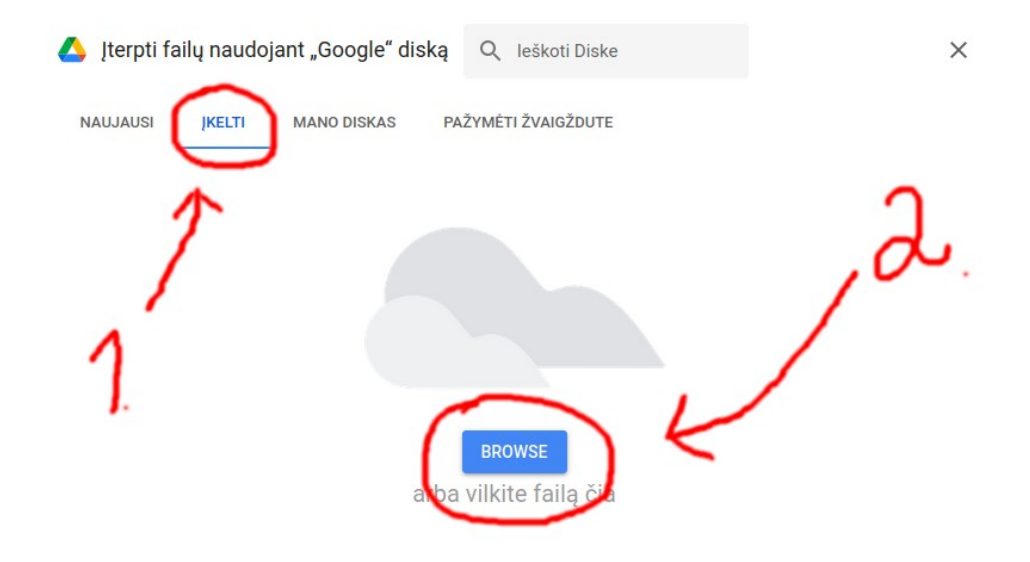

Atidarius kitam kompiuterio failų naršyklės langui turime pasirinkti kompiuteryje išsaugotą dokumentą, kuriame įrašėme užduoties atsakymus.

Sėkmingai įkėlus dokumentą iš kompiuterio, būtinai turime paspausti mygtuką "Pažymėti kaip atliktą", kitaip užduotis nebus nusiųsta mokytojui.

## **2. Užduoties atlikimas "vietoje" naudojant "Google Docs"**

Kitas galimas būdas atlikti užduotį ir išsiųsti mokytojui yra: naudojant integruotą dokumentų redaktorių. Šis metodas nereikalauja įkelti dokumento iš savo kompiuterio, jį galime sukurti ir į jį rašyti "vietoje", t. y. nesumažinus interneto naršyklės lango.

Atidarius užduoti (turime paspausti "Žr. užduoti" (kaip buvo pavaizduota 1 būdo pirmame paveiksliuke).

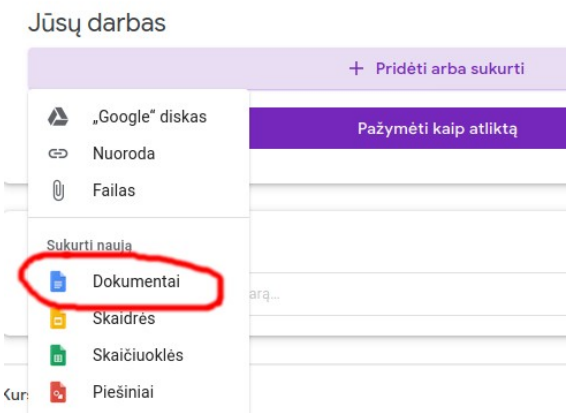

Paspausti mygtuką "+ Pridėti arba sukurti" ir iš atsidariusio meniu parinkti skiltį "Dokumentas":

Šiek tiek palaukite iki bus sukurtas tuščias dokumentas, į kuri galėsite įrašyti savo atsakymus.

Jei naujas langas neatsidaro, naršyklės viršuje turėtų atsidaryti gelsva (ar kitos spalvos) juosta. Jos dešinėje paspaudus esantį mygtuką "Nustatymai" (arba su kitu panašiu užrašu) turime paspausti užrašą panašų į "Visada leisti atidaryti iššokančius langus" arba angliškai "Allow pop-up Windows". Pasirinkimai gali skirtis, tačiau turėtų būti panašūs. Teisingai atlikus šiuos veiksmus atsidarys tuščias lapas, į kurį galėsite rašyti atsakymus ar kitą reikalingą turinį.

Pabaigus rašyti užduoties atsakymus, šį langą (skirtuką) galime uždaryti, Jokių dokumento išsaugojimų atlikti nereikia. Parašytas turinys išsaugomas automatiškai:

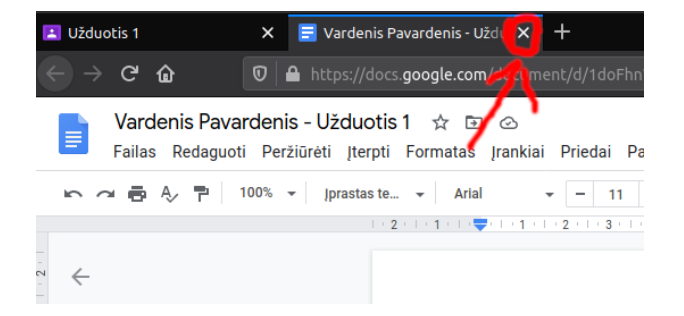

Tuomet paspauskite "Pateikti" ir šis lapas su parašytais užduoties atsakymai bus nusiųstas mokytojui.

SVARBU: Norint pasinaudoti antruoju užduoties pateikimo būdu naudojant "Google Classroom" išmaniajame telefone arba planšetėje iš "Play" programėlių parduotuvės būtinai turime atsisiųsti "Google Docs". Užduoties pateikimo būdas išmaniuosiuose įrenginiuose turėtų būti labai panašus kaip parodyta aukščiau.